Nicolas Lamoure Institut für romanische Sprachen und Literaturen Lehrstuhl Prof. Dr. Cecilia Poletto Goethe Universität Frankfurt Nicolas.lamoure@live.de

# Ein Video in einen Beitrag auf OLAT einbetten

## Aufgabenstellung:

Ein Video, das auf einer externen Plattform gehostet wird in OLAT derart einbetten, dass es direkt in OLAT geschaut werden kann, i.e. ohne die Seite zu verlassen. E.g.:

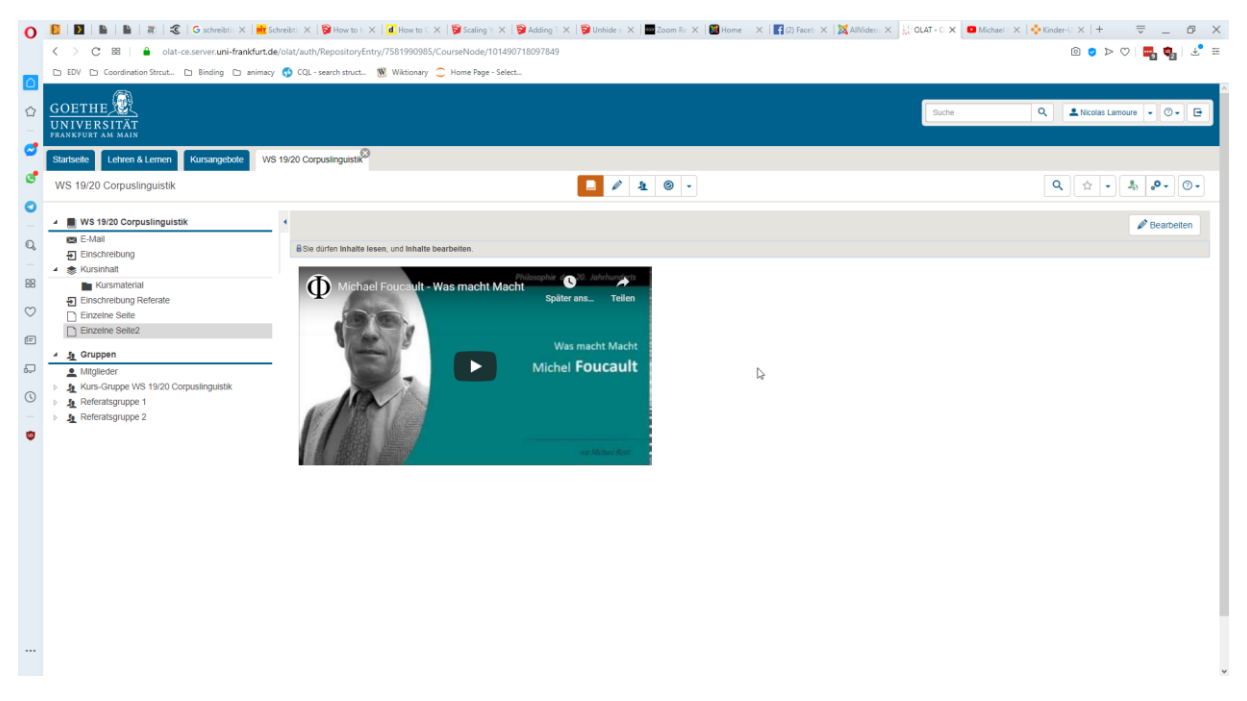

Die Anleitung besteht aus zwei essentiellen und einem optionalen Schritt.

### Schritt 1: Das Video auswählen & Code kopieren

Wählen Sie ein Video aus, das sie einbetten möchten. Ich werde dies im Folgenden mittels eines Youtube Videos zeigen und mittels eines Mediasite Videos (unieigenes Videoportal). In beiden Fällen muss ein sogenannter embedded link kopiert werden. Die Prozedur funktioniert so auch mit Videos anderer Streamingportale.

#### Youtube-Video

- 1) Navigieren Sie zu dem gewünschten Video. In unserem Fall: <https://www.youtube.com/watch?v=dZifLDpl5EY>
- 2) Klicken Sie auf *Teilen*

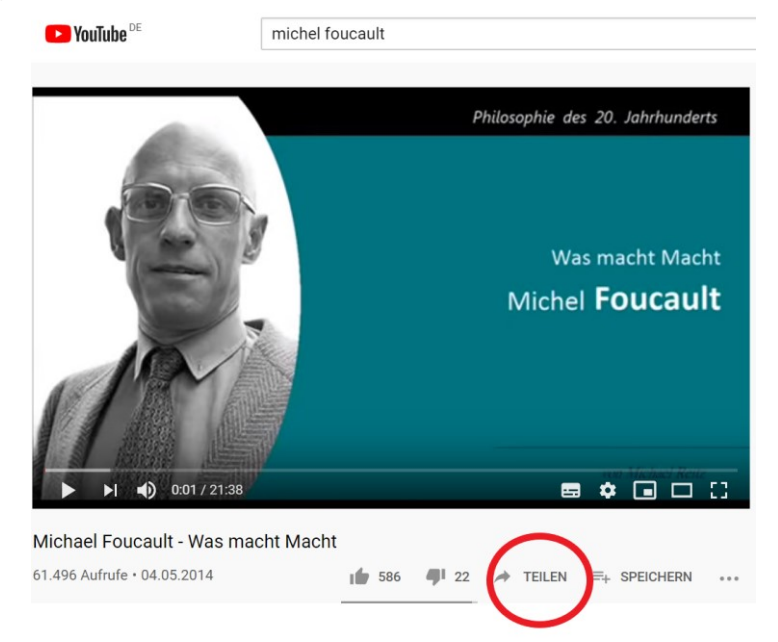

3) Klicken Sie auf *Einbetten*

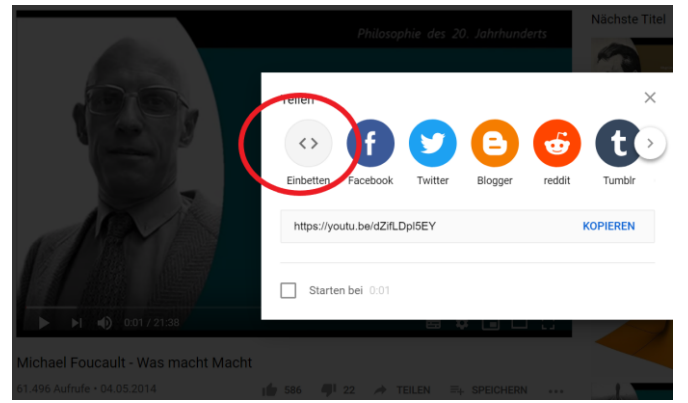

4) Markieren und kopieren Sie den gesamten code ("<iframe width=....")

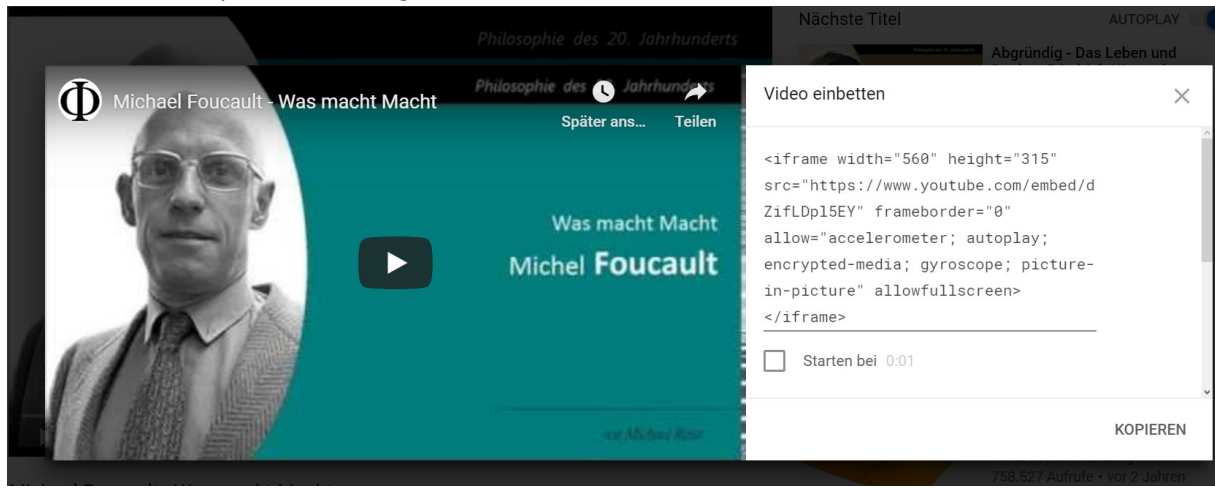

#### Mediasite Video

- 1) Navigieren Sie zu dem gewünschten Video. In unserem Fall: [https://video01.uni](https://video01.uni-frankfurt.de/Mediasite/Showcase/kinderuni/Presentation/a2c677a7100a45c0802d769f8f3bcbc31d)[frankfurt.de/Mediasite/Showcase/kinderuni/Presentation/a2c677a7100a45c0802d769f8f3bcbc3](https://video01.uni-frankfurt.de/Mediasite/Showcase/kinderuni/Presentation/a2c677a7100a45c0802d769f8f3bcbc31d) [1d](https://video01.uni-frankfurt.de/Mediasite/Showcase/kinderuni/Presentation/a2c677a7100a45c0802d769f8f3bcbc31d)
- 2) klicken Sie auf *Embed*:

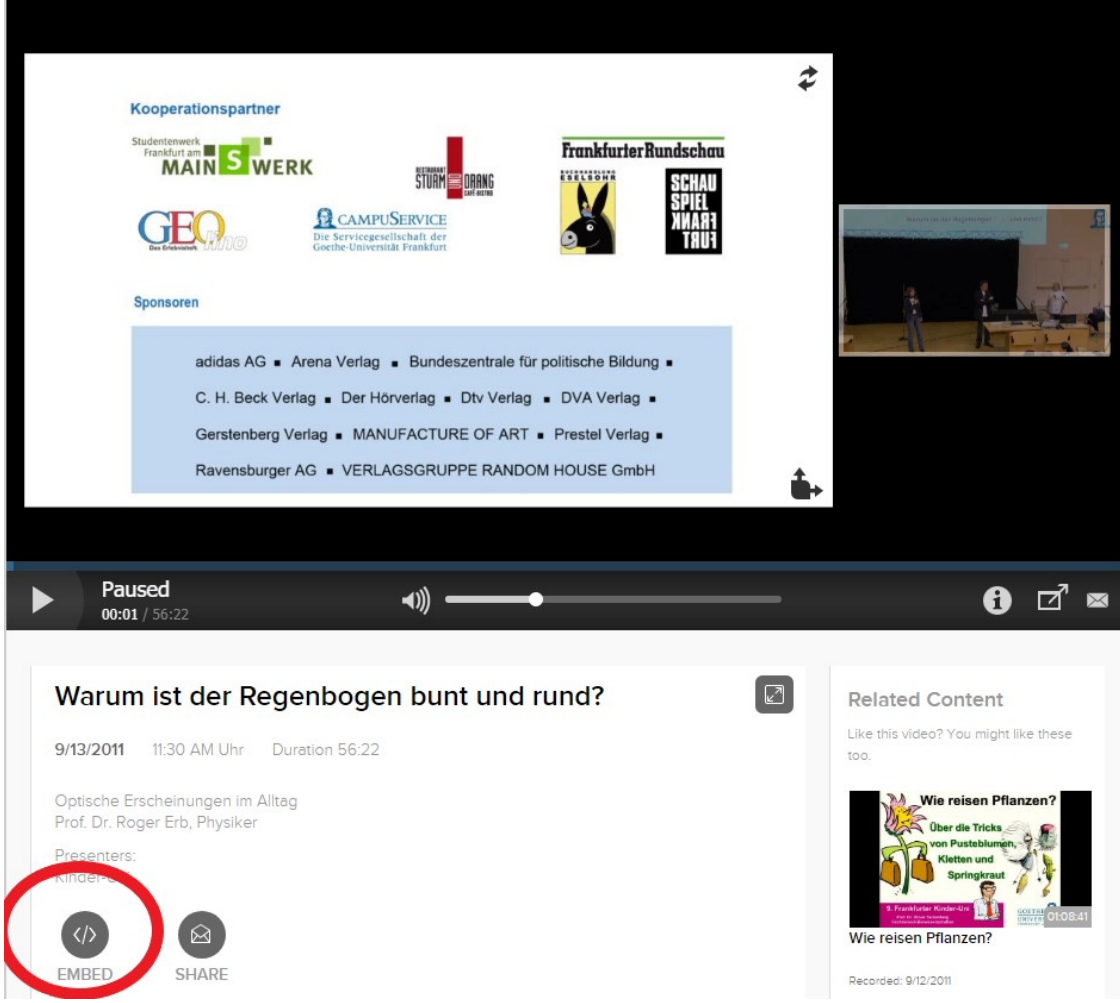

3) Markieren Sie einen der angezeigten embedded links (wir nehmen hier den letzten; alle funktionieren, führen aber zu unterschiedlichen Ergebnissen):

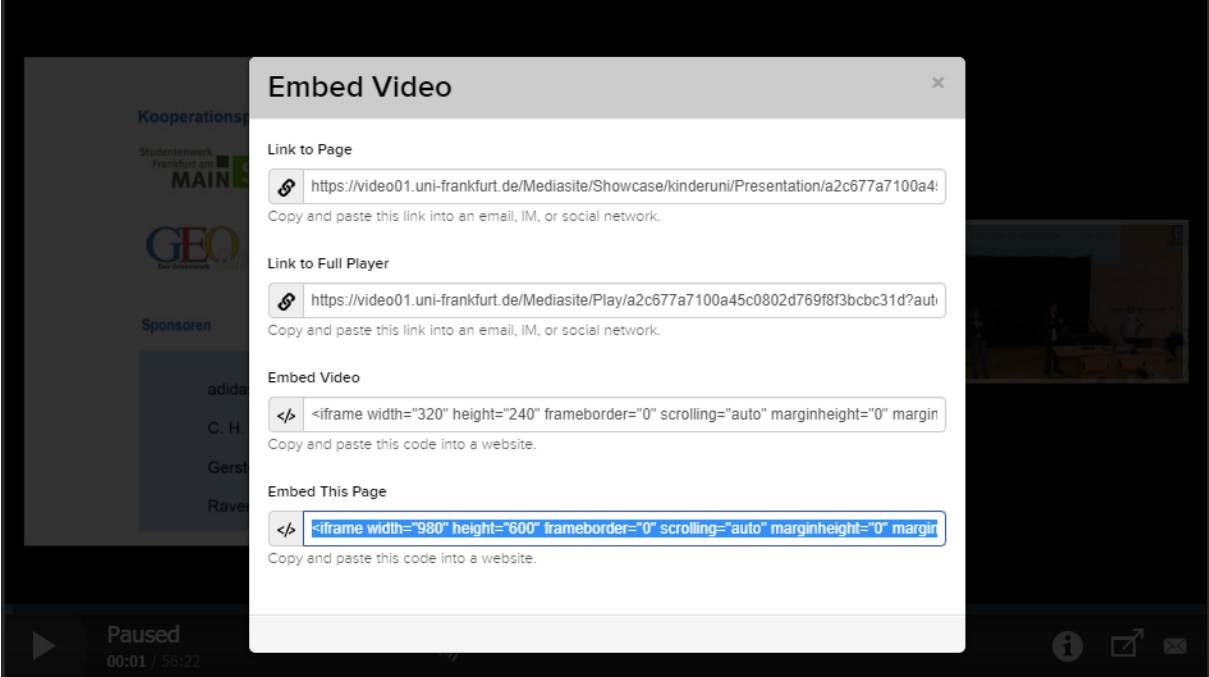

## Schritt 2 (optional): Video anpassen:

Um die Größe des eingebetten Videos anzupassen fügen Sie den Code in einen Texteditor ein und suchen Sie nach den Attributen *width* bzw. *height* und manipulieren Sie die Zahlen nach Ihren Bedürfnissen:

1) Youtube:

<p><iframe src="https://www.youtube.com/embed/dZifLDpl5EY" **width**="560" **height**="315" frameborder="0" allowfullscreen="allowfullscreen"></iframe>

2) Mediasite

<iframe src="https://video01.uni-

frankfurt.de/Mediasite/Showcase/kinderuni/Presentation/a2c677a7100a45c0802d769f8f3bcbc3 1d" **width**="980" **height**="600" frameborder="0" marginwidth="0" marginheight="0" scrolling="auto"></iframe></p>

Kopieren Sie anschließend das modifizierte Ergebnis und fahren Sie mit Schritt 3 fort. Sie können selbstredend diese Modifikation auch erst in OLAT selbst vornehmen.Sie können selbstredend diese Modifikation auch erst in OLAT selbst vornehmen.Sie können selbstredend diese Modifikation auch erst in OLAT selbst vornehmen.

## Schritt 3: Embedded Code in Olat einfügen

1) Erstellen und öffnen Sie e.g. eine leere Beitragsseite in OLAT.

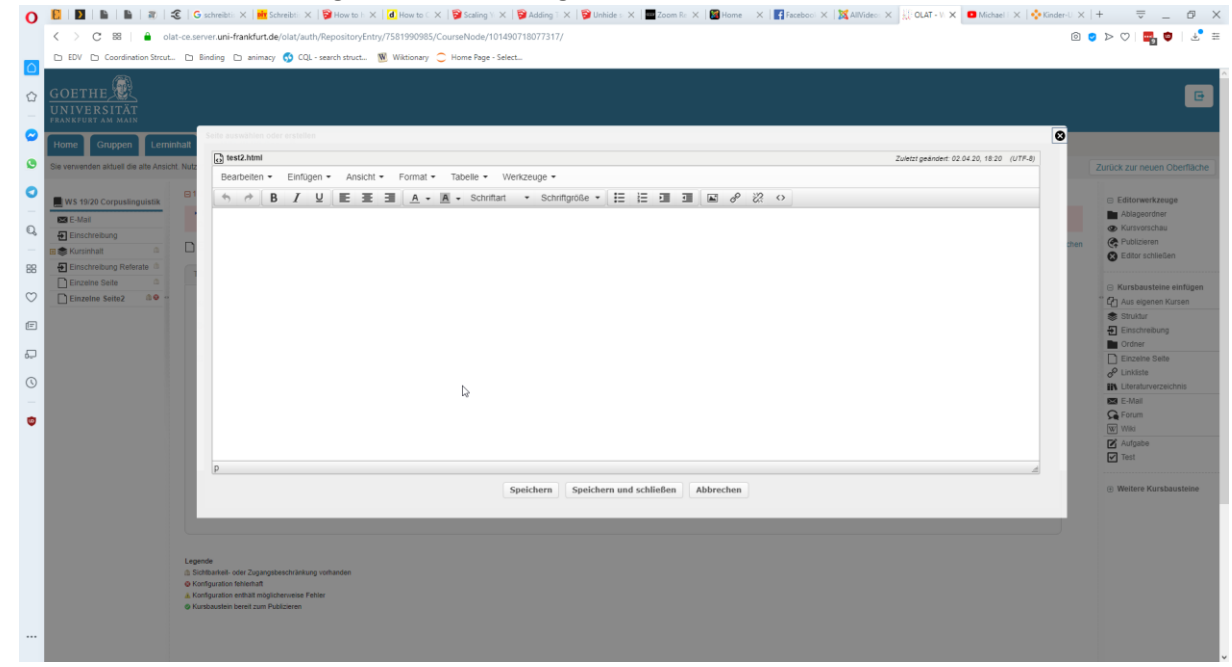

2) Aktivieren Sie die HTML Ansicht durch klicken auf " $\ll$ ".

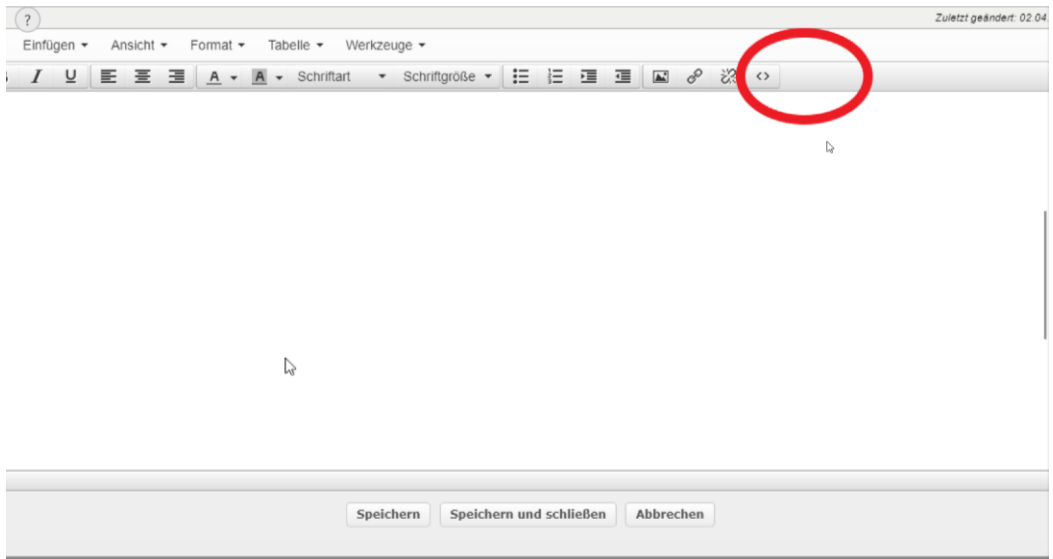

3) Es öffnet sich der HTML Editor:

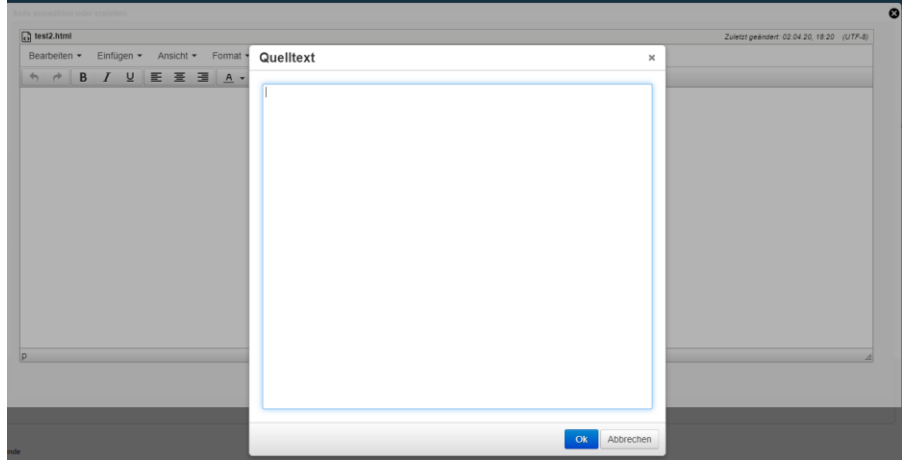

4) Fügen Sie hier ihren in Schritt 1 kopierten code ein:

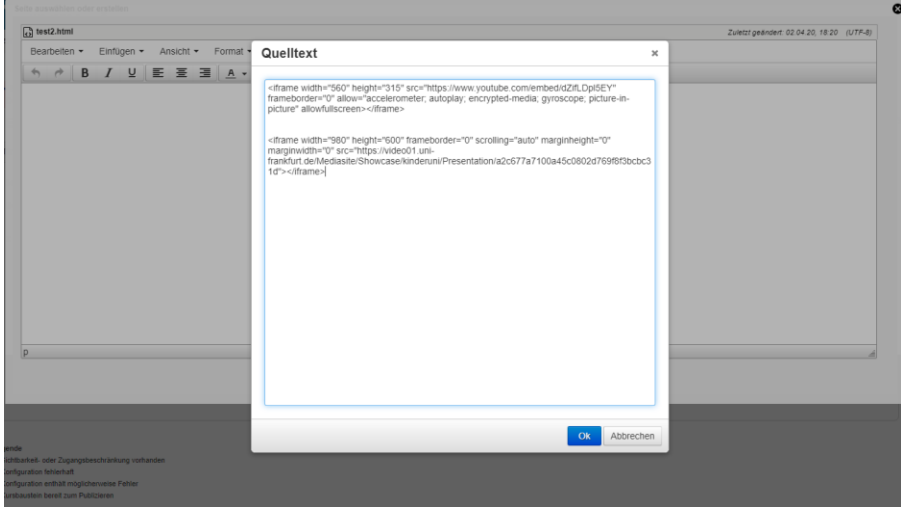

5) Bestätigen Sie mit "OK" und verlassen Sie die Bearbeitungsansicht mit "Speichern und schließen". Nach dem Publizieren erhalten Sie folgendes Ergebnis:

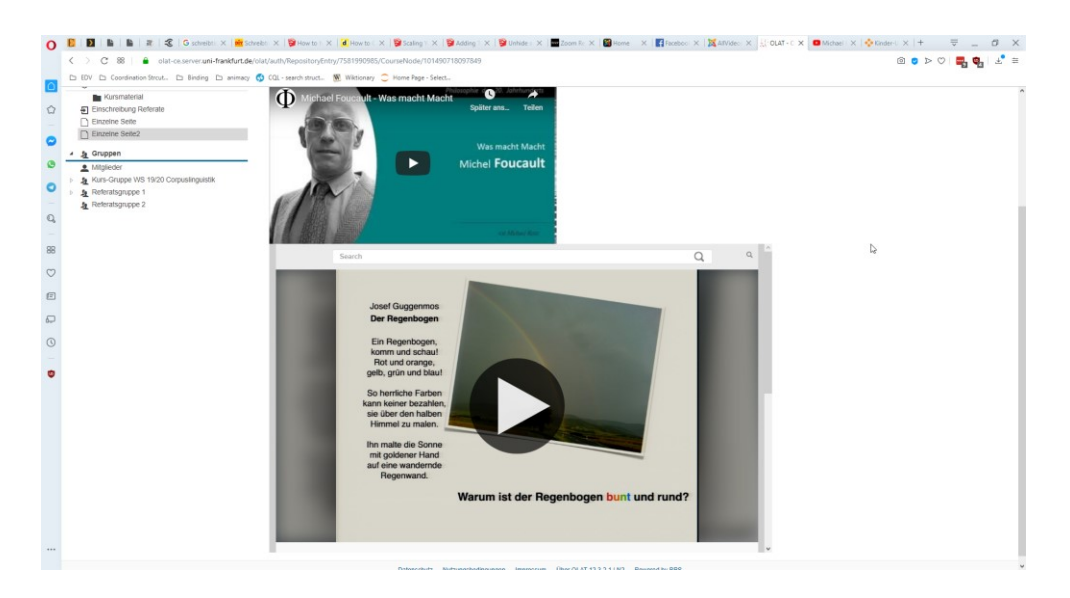